中國醫藥大學校園虛擬私有網路(SSL VPN)

電子資源校外連線設定

- 一、 對象:本校教職員生
- 二、 連結網址:https://sslvpn.cmu.edu.tw/lib
- 三、 認證方式:校園入口網站帳號及密碼 (說明)

如為帳號及密碼登入問題,請連絡資訊中心(分機1596)

四、 操作步驟

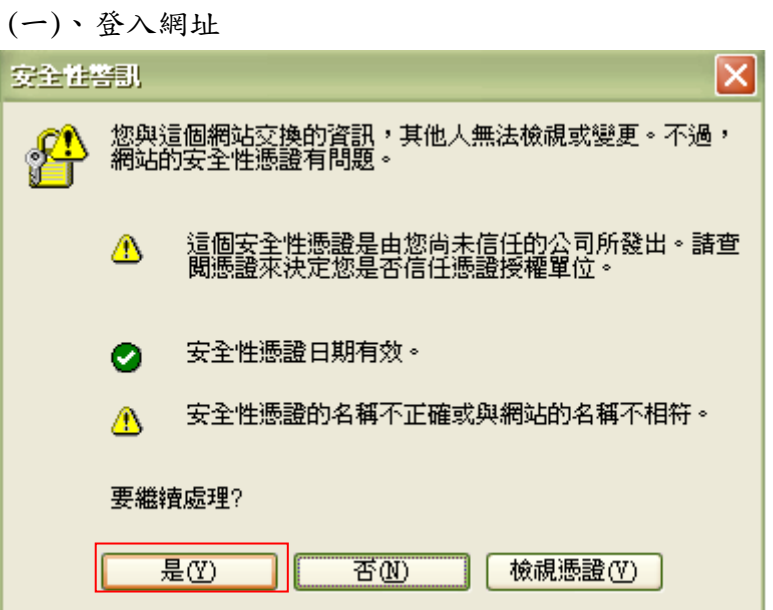

(二)、輸入校園入口網站帳號及密碼

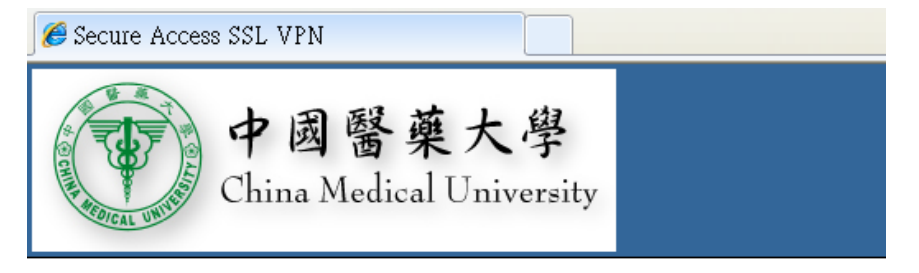

中國醫藥大學圖書館歡迎悠

## **Secure Access SSL VPN**

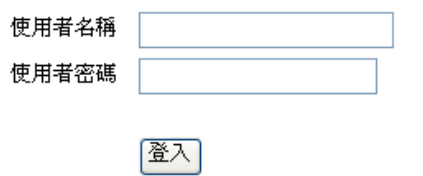

請輸入校園入口網站帳號及密碼

## (三)、點選圖書館

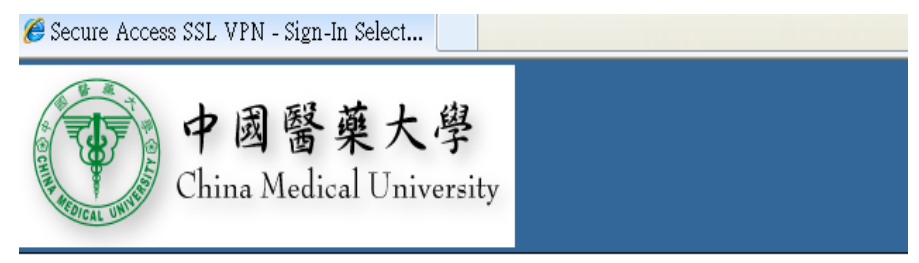

您可透過安全閘道存取下列角色:

CMU-Library CMU-KMS

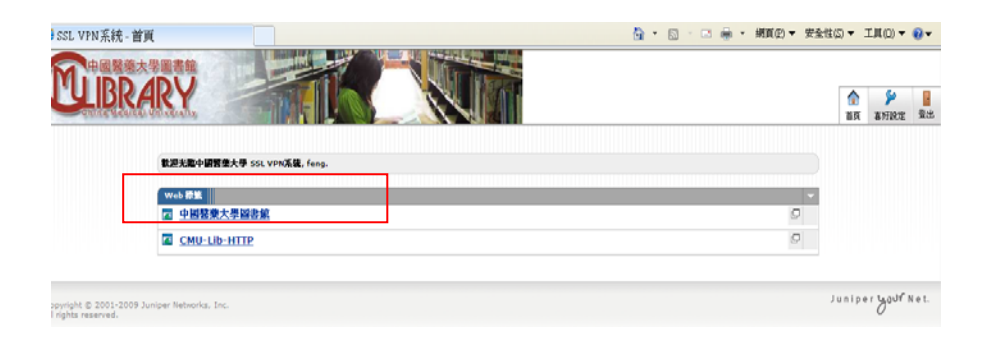

## (四)、進入圖書館網頁:

## 使用資料庫需使用本館之帳號密碼

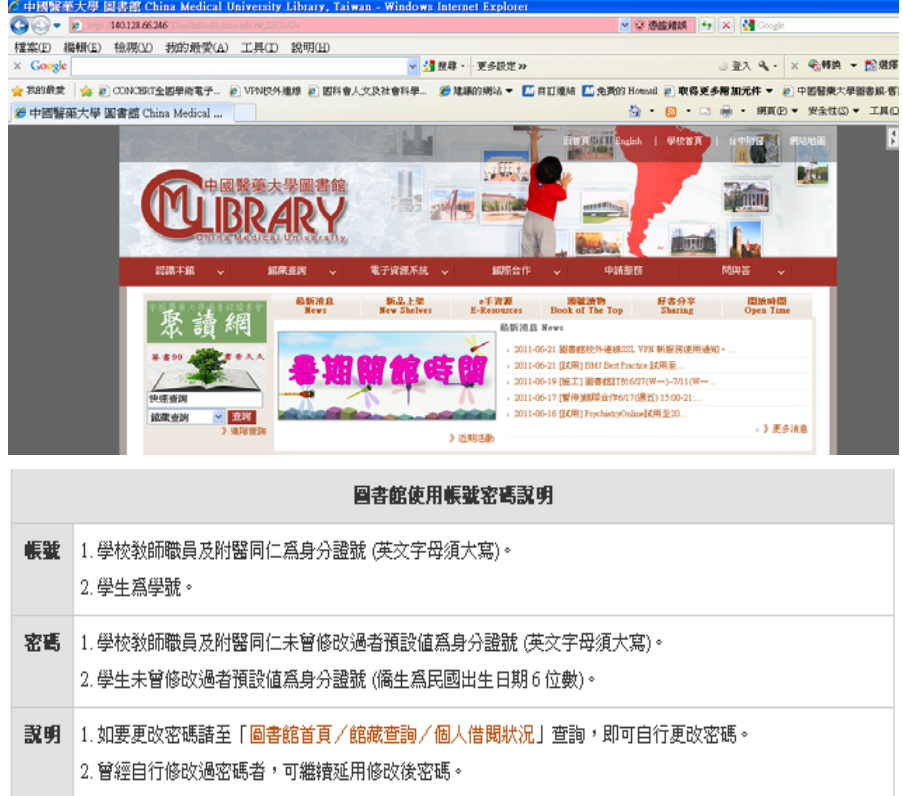